# SEG(IronPort)のデモまたは評価ライセンスの生 成方法

## 内容

#### 概要

前提条件 SEG(IronPort)のデモまたは評価ライセンスの生成 トラブルシューティング 次のステップ

### 概要

この記事では、以前IronPortとして知られていたSecurity Email Gateway(SEG)の従来のデモライ センスを生成するプロセスについて説明します。スマートデモライセンスを生成するには、アカ ウントチームまたはPOSに連絡します。

### 前提条件

開始する前に、次のデータを自由に使用できることを確認してください。

- [アクティブなCisco.comアカウント](/content/en/us/about/help/registration-benefits-help.html)
- <u>[物理アプライアンスのシリアル番号\(SN\)または仮想アプライアンスの仮想ライセンス番号](/content/dam/en/us/td/docs/entitlement_asset_mgmt/docs/How_to_Locate_UDI_Training_Deck.pdf)</u> [\(VLN\)](/content/dam/en/us/td/docs/entitlement_asset_mgmt/docs/How_to_Locate_UDI_Training_Deck.pdf)

### SEG(IronPort)のデモまたは評価ライセンスの生成

### ステップ 1:

次に [Cisco Software Central](https://software.cisco.com) Cisco.comアカウントでログインします。

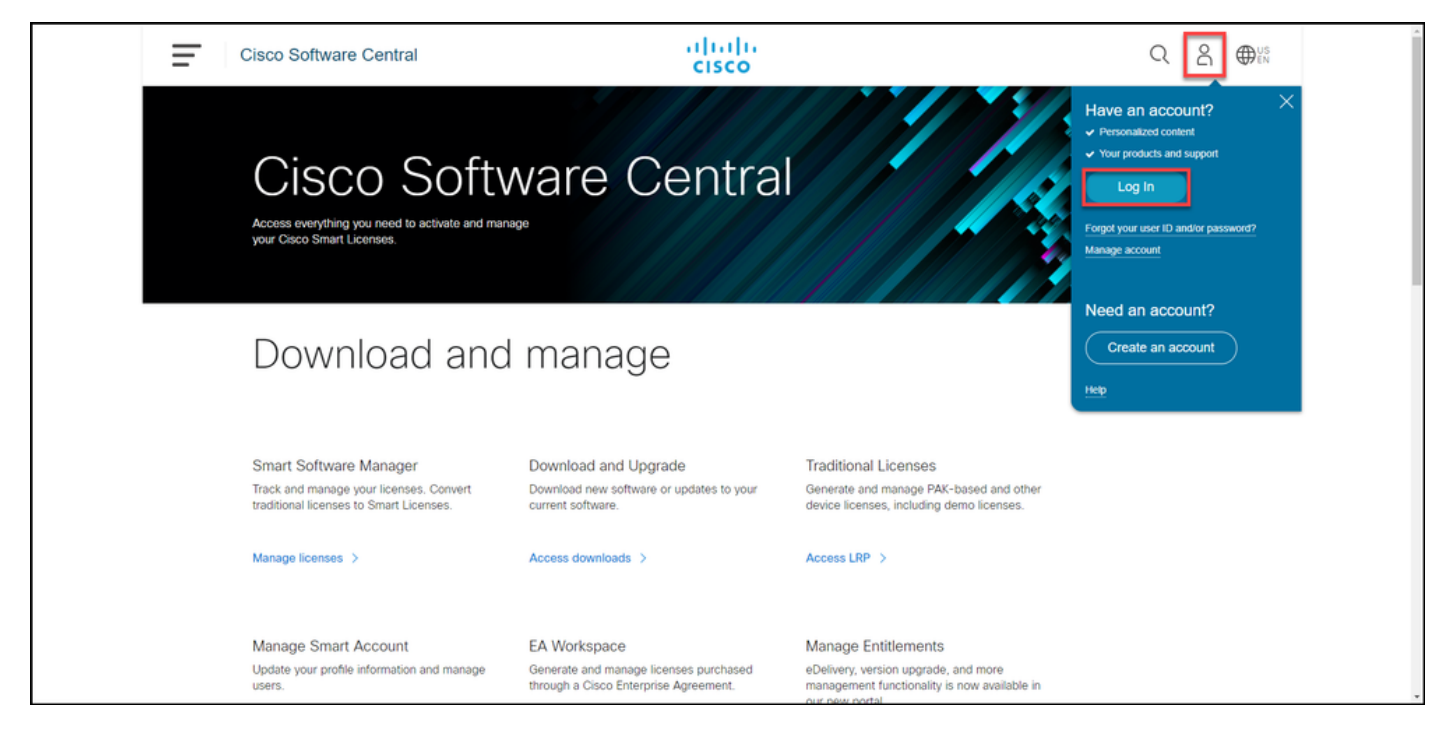

### ステップ 2:

[Traditional Licenses]セクションで、[Access LRP]をクリックします。

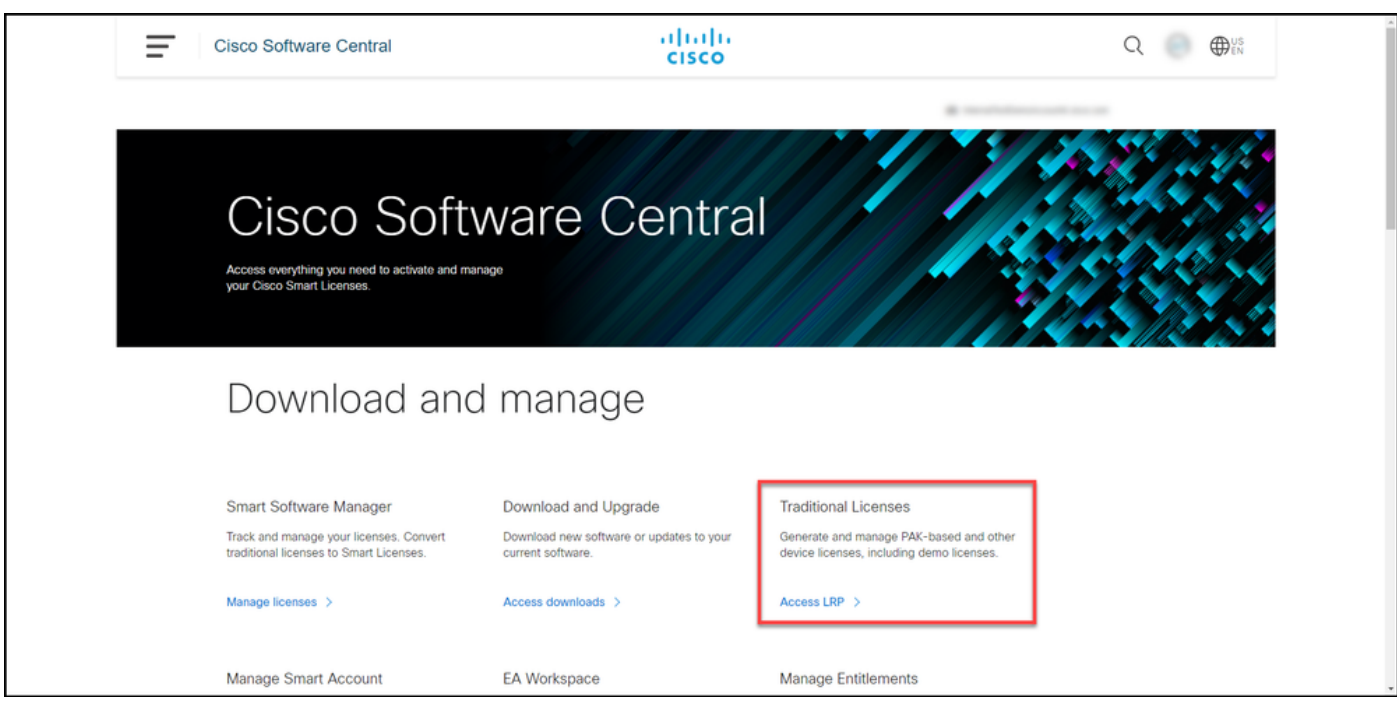

#### ステップ 3:

[PAKs or Tokens]タブの[ライセンスの取得]ドロップダウンリストから、[デモと評価]を選択しま す。

注: [Welcome To The License Registration Portal]警告ダイアログボックスが表示された場 合は、[Do not show this message again]を選択して再び表示されないようにすることができ ます。

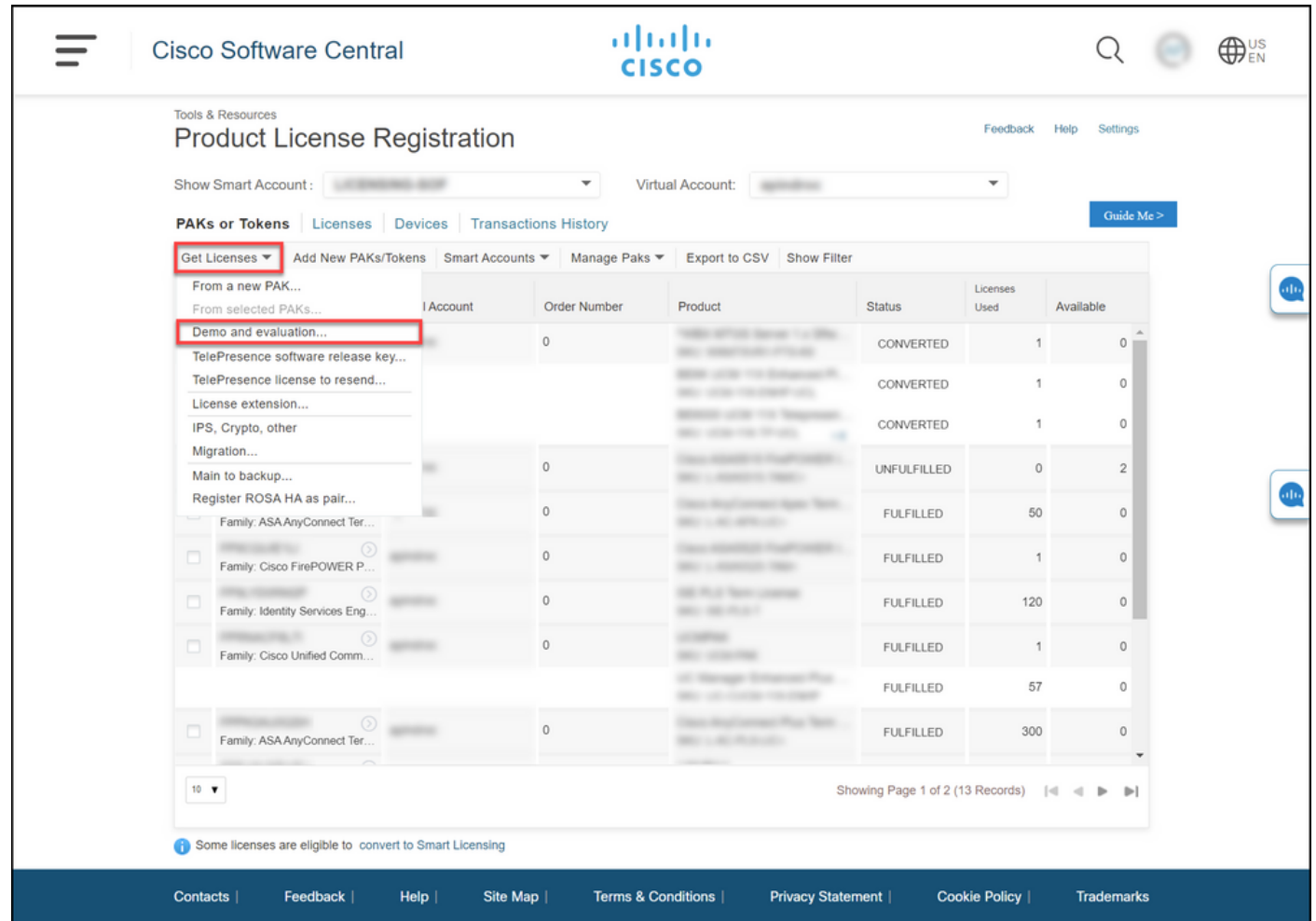

#### ステップ 4:

[デモと評価のライセンスを取得す]ダイアログボックスの[製品の選択]タブで、[製品ファミリ]リ -<br>ストから[セキュリティ製品]を選択し、[Cisco Email/Web/Content Security Virtual Demo License]をクリックして、必要なライセンスを選択しますキーワードによる検索)。 この記事では 、Cisco Eメールセキュリティアプライアンス(ESA)仮想アプライアンス45デモライセンスを選択 しています。[next] をクリックします。

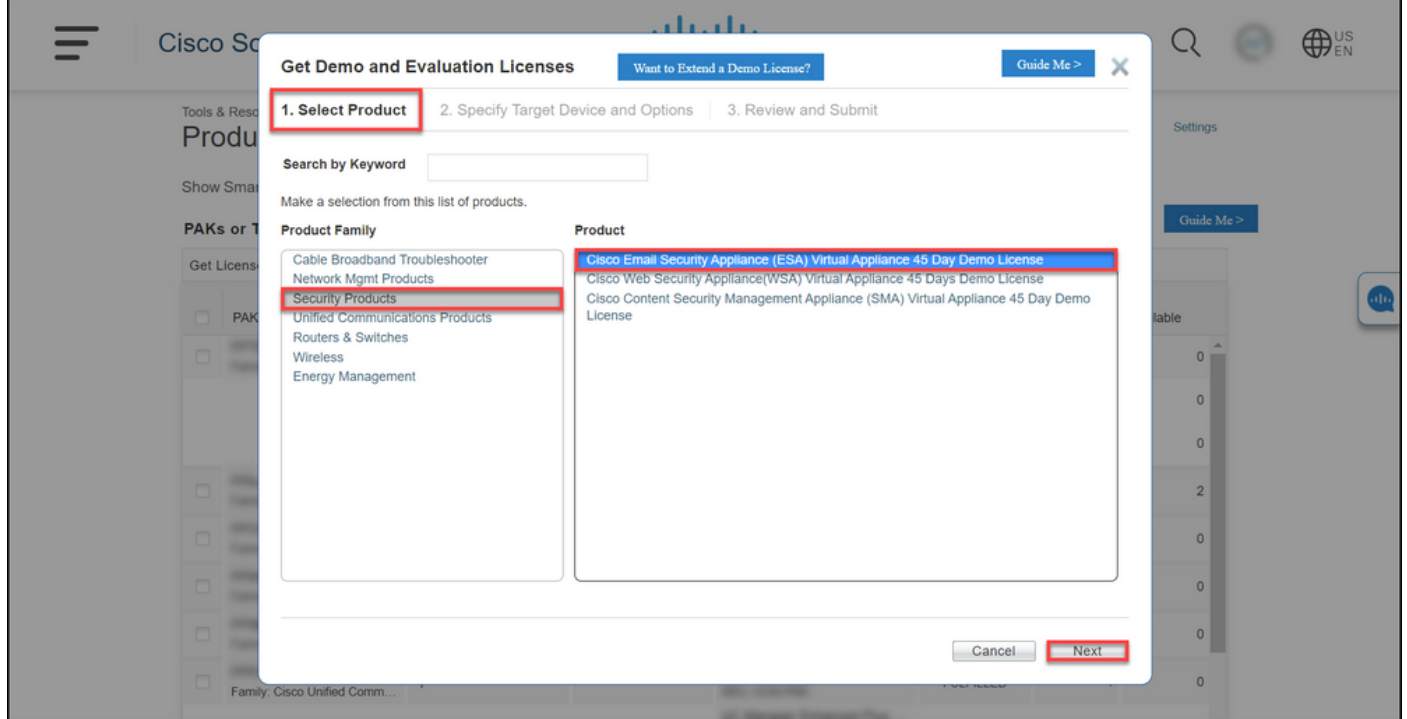

#### ステップ 5:

[Specify Target Device and Options]タブで、ライセンスバンドルタイプ、評価期間の長さ、シリ アル番号(SN)または仮想デバイス識別子(物理デバイスまたは仮想デバイスのライセンスを生成 しているかどうかに応じて)を選択する必要があります。 デバイスが仮想の場合は、[SN/仮想デ バイス識別子(SN/Virtual Device Identifier)]フィールドに仮想ライセンス番号(VLN)を入力する必要 があります。SNまたは仮想デバイスIDを取得するには[How to Locate the Universal Device](/content/dam/en/us/td/docs/entitlement_asset_mgmt/docs/How_to_Locate_UDI_Training_Deck.pdf) [Identifier \(UDI\)を参照してください。\[次へ](/content/dam/en/us/td/docs/entitlement_asset_mgmt/docs/How_to_Locate_UDI_Training_Deck.pdf)]をクリックしてください。

注:新しいライセンス不要の仮想デバイスでは、VLNはまだ存在しません。ただし、 [SN/Virtual Device Identifier]フィールドは空白のままにでき、ライセンスの生成が完了する と、システムは自動的にVLANを生成します。[次へ]をクリックした後、次の警告メッセー ジが表示されます。「There existing VLANs associated with your ID.新しいVLANを生成す る場合、既存の機能はロールアップされず、現在追加されている機能のみが表示されること に注意してください。新しいVLANの生成を続行しますか?[Yes] をクリックします。

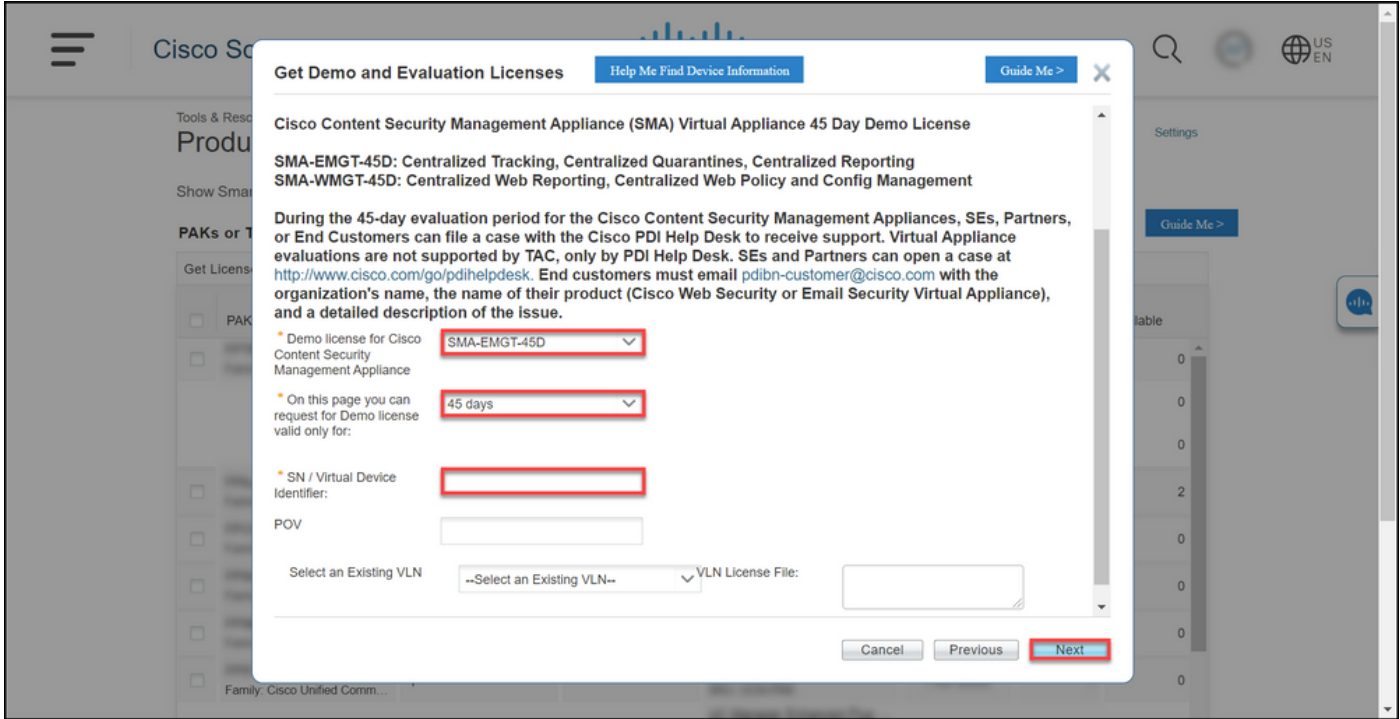

#### ステップ 6:

[確認と送信]タブの[受信者と所有者情報]セクションで、ライセンス情報を電子メールで送信する 受信者の電子メールアドレスとエンドユーザ名を入力します。[ライセンス要求]セクションで、ラ イセンスの詳細を確認します。[Submit] をクリックします。

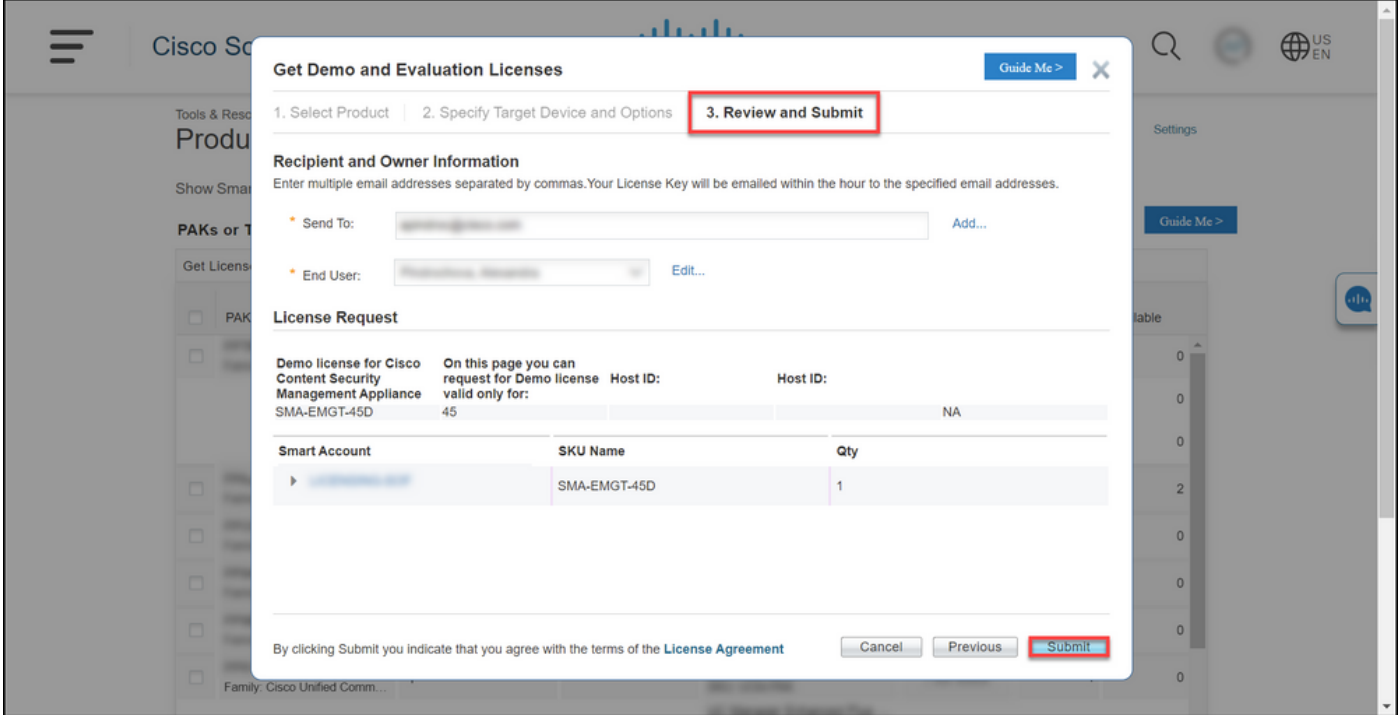

#### 手順 7:

をクリックしてライセンスを取得します。 ダウンロード のライセンス要求のステータス ダイア ログを開きます。また、ライセンス契約.

注意:電子メールはdo-not-reply@cisco.comから送信さ[れます。迷惑メ](mailto:do-not-reply@cisco.com,)ールフォルダを確認 してください。

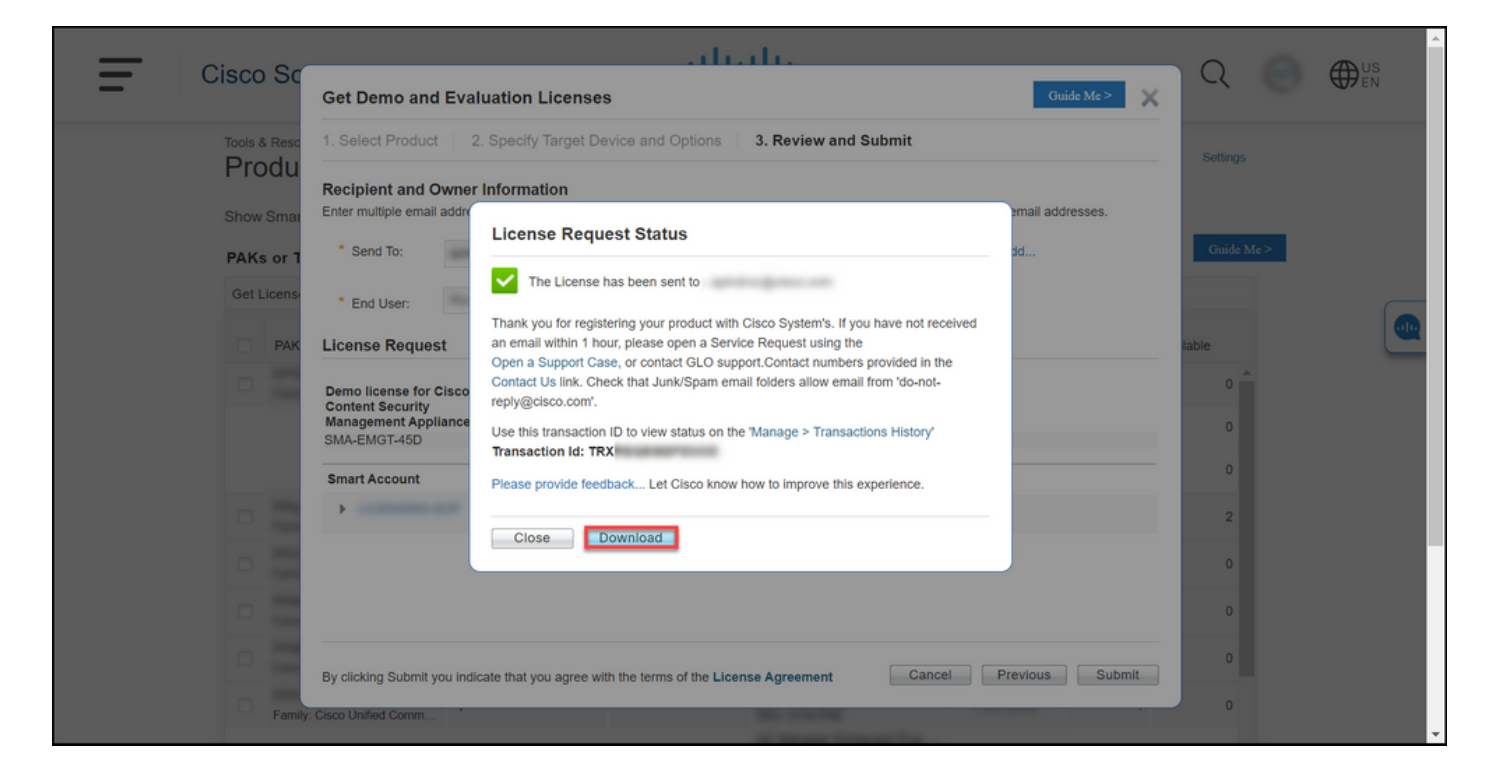

# トラブルシューティング

SEG(IronPort)のデモまたは評価ライセンスの作成に問題がある場合は、[Support Case](https://mycase.cloudapps.cisco.com/case) [Manager\(SCM\)でケースをオープンしてください.](https://mycase.cloudapps.cisco.com/case)

## 次のステップ

ライセンスキーファイルを受け取った後、ライセンスのインストールとガイダンスについては、 製品構成ガイドを参照してください。